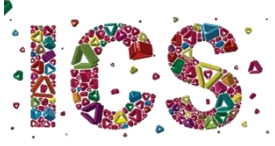

# Licenciatura em Ciências da Comunicação

Orientações para a 1ª semana de aulas

Bem vind@!

Esta primeira semana é cheia de novidades.

### E começa bem.

#### 1º ano

Depois da tua primeira visita presencial à UM, no dia 2, no primeiro dia de aulas à primeira hora (6 de out, 9h00), no horário da aula de Teorias da Comunicação, terás uma sessão de acolhimento online, aqui:

<https://videoconf-colibri.zoom.us/j/81489994514?pwd=T0FWRzZROEJsUGdMK2h4d2d6QUhVZz09>

Acolhimento 1ª ano | 20/21 | Hora: 6 out 2020 | 09h00 ID da reunião: 814 8999 4514 Senha de acesso: 425588

Vemo-nos lá!

Para que te sintas em casa e não te percas aqui ficam mais algumas informações e recomendações.

#### 1. A tua semana

#### 3ª feira, 6. outubro

Depois da sessão online anunciada, deverás entrar na aula de Teorias da Comunicação que reunirá toda a turma neste espaço virtual até às 11h. Às 11h30, começará a aula de História da Comunicação. Para aceder à respetiva sala virtual, os alunos deverão proceder como indicado abaixo em 2. Como usar o BB - Blackboard (a tua nova rede social)? Como ir às aulas online no BB? (ver Figura 2).

À tarde, terás aula online de **Design, Estética e Visualidade** e deves proceder do mesmo modo para aceder.

## 4ª feira, 7. outubro

De manhã tens aulas de Opção I online.

À tarde, as aulas as aulas são presenciais e nas seguintes salas: **Inglês B2**, na sala 0.07 (piso 0) do Edifício 3; Francês B1, na sala 3.04 (piso 3) do Edifício 3.

#### 5ª feira, 8. outubro

De manhã, toda a turma tem aula online de Corpo e Performance.

À tarde, a aula de Comunicação, Imagem e Novos Média é presencial, sendo, no entanto, dividida em três turnos. Até quarta-feira, o professor desta disciplina publicará no Blackboard (na área da disciplina) a divisão em turnos. Cada turno comparecerá no horário indicado pelo professor. Esta aula ocorre na sala 0.06 (piso 0) do Edifício 15, o edifício do Instituto de Ciências Sociais.

Para evitar a ocupação do corredor de acesso à sala, os estudantes devem chegar o mais próximo possível da hora de início das atividades. De preferência, devem aguardar no exterior do edifício pela hora de entrada. Se chover, poderão aguardar no átrio do edifício, solicitando-se que respeitem a regra de distanciamento físico. O acesso à sala só deverá ser feito quando o professor der indicação no átrio.

#### 6ª feira, 9. outubro

Na sexta-feira, tens as aulas online de **Comunicação, Imagem e Novos Media** e de Francês B1, devendo aceder às aulas nas áreas das UC no Blackboard.

# 2. Como usar o BB - Blackboard (a tua nova rede social)? Como ir às aulas online no BB?

Para entrar na sala virtual, cada aluno deve aceder a [https://elearning.uminho.pt/.](https://elearning.uminho.pt/) Neste espaço (Figura 1) deverão introduzir as vossas credenciais de acesso, que terão recebido após a matrícula. Em NOME DE UTILIZADOR deverão inserir o vosso número de estudante, precedido da letra a (por exemplo, a22021).

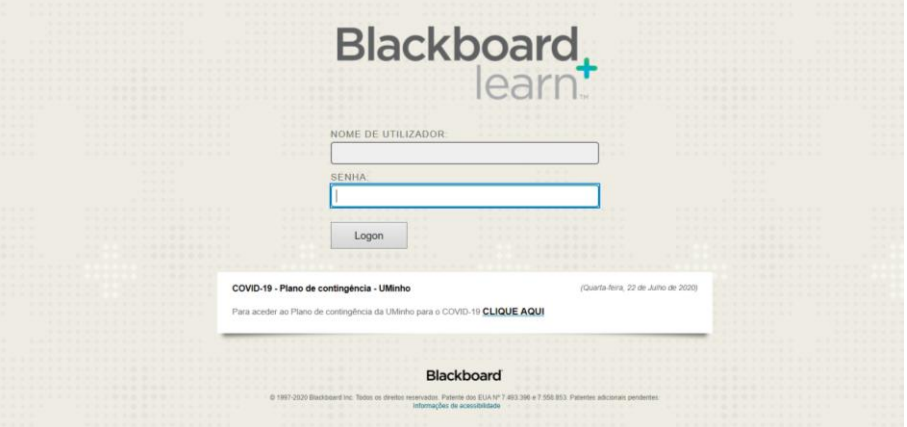

Figura 1: Página de entrada no Blackboard

Entrarão numa área onde estarão listadas as disciplinas em que estão inscritos neste semestre (semelhante à Figura 2).

| Ferramentas               | Os Meus Anúncios                                                       | As Minhas Tarefas                           |
|---------------------------|------------------------------------------------------------------------|---------------------------------------------|
| Avitors                   | Nenhum avinos de Instituição foi publicado nos últimos 7 dias.         | As Minhas Taretas:                          |
| Calendário                | Newhum avisos de Curso ou Comunidade foi publicado nos últimos 7 días. | Não existem tarefas em atraso.              |
| Tarefas                   | mals avisos-                                                           | mals tarafas -                              |
| Minhas notas              |                                                                        |                                             |
| Enviar E-mail             | As Minhas Unidades Curriculares                                        | Ajuda sob demanda e catálogo de aprendizado |
| Diretório de Utilizadores | Cursos em que está: Docente                                            |                                             |
| Livro de endereços        | [19-20] Atelier Especializado II: Jornalismo e Som [CIECOM]            |                                             |
| Informações Pessoais      | [19-20] Comunicação e Linguagens                                       |                                             |
| Browse NBC Leam           | [19-20] Oficina de Jornalismo [MCCOM]                                  |                                             |
| <b>NBC Learn Playlist</b> | [19-20] Semidica [CIECOM]                                              |                                             |
| <b>Goal Performance</b>   | [20-21] Comunicação e Linguagens                                       |                                             |
| Metas                     | [20-21] Semiótica [CIECOM]                                             |                                             |
| Autorização de aplicativo | Estágio e Relatório/Projeto e Dissertação/Projeto de Ação 2020/2021    |                                             |
|                           | Cursos em que está: Aluno                                              |                                             |
|                           | <b>Cursos IDEA</b>                                                     |                                             |

Figura 2: Lista de disciplinas no Blackboard

Deverão então clicar na disciplina pretendida, passando assim a visualizar uma imagem semelhante à da Figura 3.

| ris                                                                                            |                                                                        |                                                |                                                     | A Minha Instituição          | <b>Unidades Curriculares</b>                              |
|------------------------------------------------------------------------------------------------|------------------------------------------------------------------------|------------------------------------------------|-----------------------------------------------------|------------------------------|-----------------------------------------------------------|
| ☆ ○<br>Página inicial                                                                          |                                                                        |                                                |                                                     | $\widehat{\mathcal{L}}$<br>ь | Modo de edição <b>CARVADO</b>                             |
| $\begin{array}{ c c c }\hline \textbf{1} & \textbf{0} & \textbf{0} \\ \hline \end{array}$<br>÷ | Página inicial                                                         |                                                |                                                     |                              |                                                           |
| [20-21] Semiótica<br>[CIECOM]<br>٠                                                             | Adicionar módulo do curso                                              |                                                |                                                     |                              | Personalizar página<br>$\mathbf{H}$                       |
| Розны неми<br>Informações III<br>Conteúdo III                                                  | Os Meus Anûncios                                                       |                                                | Para fazer                                          |                              |                                                           |
| Dossal de UC                                                                                   | Nenhum avisos de Curso ou Comunidade foi publicado nos últimos 7 días. |                                                | Ω                                                   |                              | Editar configurações de notificação                       |
| Discussion                                                                                     |                                                                        | mais avises-                                   | O que está com o prazo vencido                      |                              | Acões v                                                   |
| Grupos<br>Ferramentas                                                                          | <b>As Minhas Tarefas</b>                                               |                                                | F Todos os itens (0)                                |                              | $\circ$                                                   |
| Sala de aula virtual                                                                           | As Minhas Tarefas:                                                     |                                                | O que está vencido                                  |                              | Ações v                                                   |
| <b>GESTÃO DO CURSO</b>                                                                         | Não existem tarefas em atraso.                                         |                                                | 調べ<br>Selecionar data: 01/10/2020<br>$=$ Hoje $(0)$ |                              | $\circ$                                                   |
| Painel de Controlo                                                                             |                                                                        | Nada vencido hoje                              |                                                     |                              |                                                           |
| Arquivos<br>$\longrightarrow$<br>Ferramentas da Unidade                                        | Requer atenção                                                         |                                                | <b>1 Amanhã</b> (0)                                 |                              | $\circ$                                                   |
| Curricular<br>Avisos                                                                           | п                                                                      | Editar configurações de notificação Ações v    | F Esta semana (0)<br>Futuro (0)                     |                              | $\circ$                                                   |
| <b>Blackboard Collaborate</b><br><b>Blackboard Collaborate Litra</b><br>Blogs                  | Nenhuma notificação                                                    |                                                |                                                     |                              | $\circ$<br>Última atualização: 1 de Outubro de 2020 15:41 |
| Bookshelf<br>Calendário da Unidade                                                             |                                                                        | Última atualização: 1 de Outubro de 2020 15:41 |                                                     |                              |                                                           |
| Curricular<br>Contatos                                                                         |                                                                        |                                                | <b>Alertas</b><br>$\overline{\phantom{a}}$          |                              | the contract of the contract of the                       |

Figura 3: Página inicial da disciplina no Blackboard

No menu lateral do lado esquerdo, deverão clicar em "Sala de aula virtual" e logo depois clicar em "Sala do curso" e na caixa que se abre do lado direito em "Entrar na sala do curso". Em alternativa, se houver sessão agendada, deverão aceder à sessão. (Figura 4).

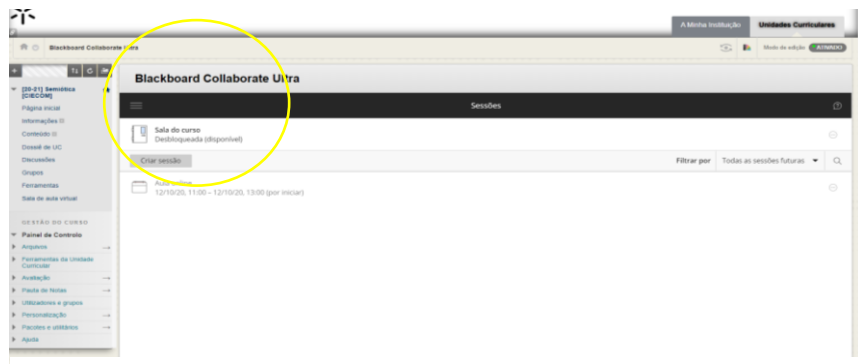

Figura 4: Página de entrada na sala de aula virtual

A partir desse momento, entrarão num espaço muito semelhante ao de outras plataformas de videoconferência (Figura 5).

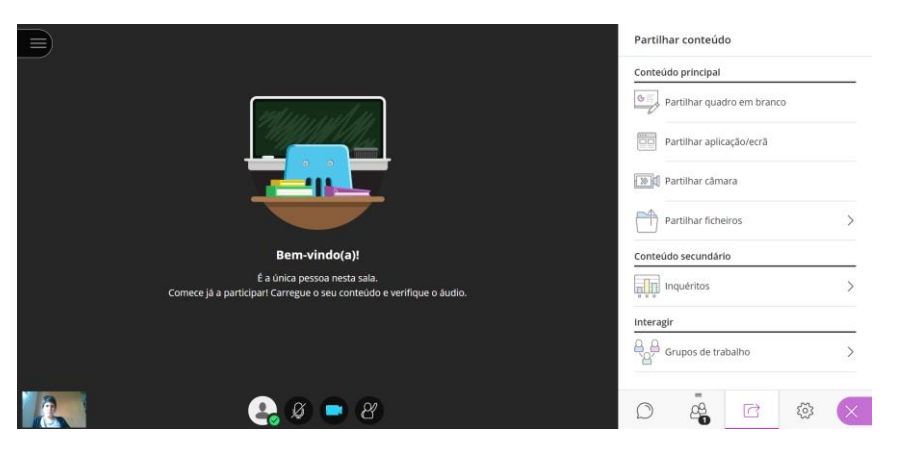

Figura 5: Página da sala de aula virtual

Nota: o *browser* Microsoft Edge não suporta a entrada na sala de aula virtual.

Recomenda-se que todos os alunos acedam ao Blackboard regularmente. Os docentes poderão disponibilizar no espaço de cada disciplina materiais pedagógicos e afixar informações importantes sobre o funcionamento das aulas e a gestão da disciplina.

Universidade do Minho, 2 de outubro de 2020

A diretora de curso,

Ana Melo